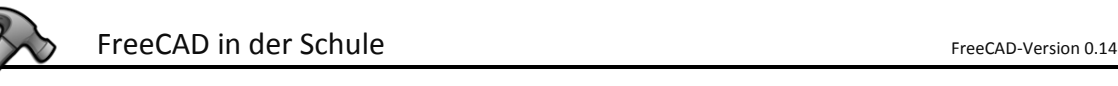

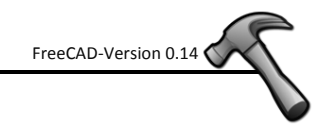

# **FreeCAD**

## **ein Lehrgang für die Mittelschule**

#### **von Bernhard Seibert**

**Hilfreiche Seiten**

**[http://freecadweb.org](http://freecadweb.org/) – FreeCAD-Homepage [http://fachlehrerseite.de](http://fachlehrerseite.de/) – für Lehrer [http://lerntheke.com](http://lerntheke.com/) – für Schüler**

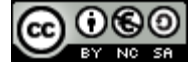

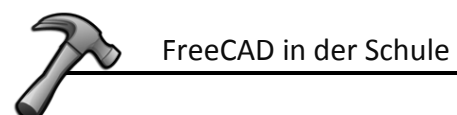

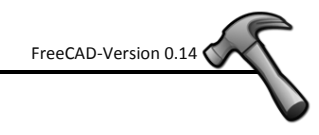

#### Inhalt

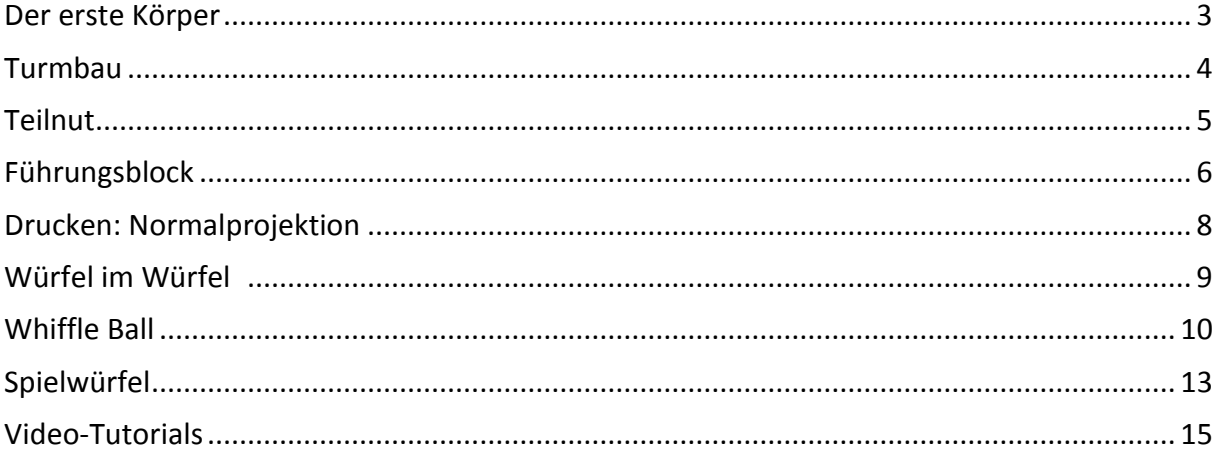

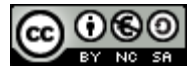

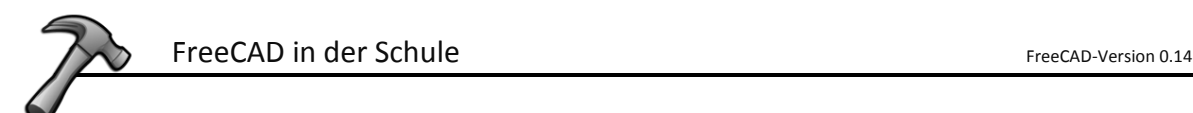

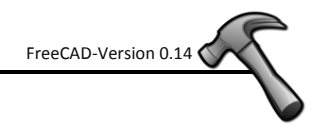

#### **Der erste Körper**

- <span id="page-2-0"></span>1. FreeCAD installieren und starten. *http://www.freecadweb.org*
- 2. Stelle den Arbeitsbereich von  $\overline{\bullet}$ <sup>start</sup> auf  $\overline{\bullet}$ <sup>Part</sup> um.
- 3. Erstelle ein neues Dokument.
- 4. Erstelle einen Würfel.
- 5. Schalte auf die isometrische Ansicht um.  $\bigoplus$
- 6. Wähle den Körper in der Übersicht aus.

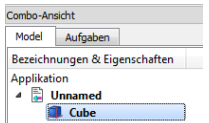

7. Wechsle im untersten Fenster von "Ansicht" nach "Daten" und verändere die Größe

des Grundkörpers.

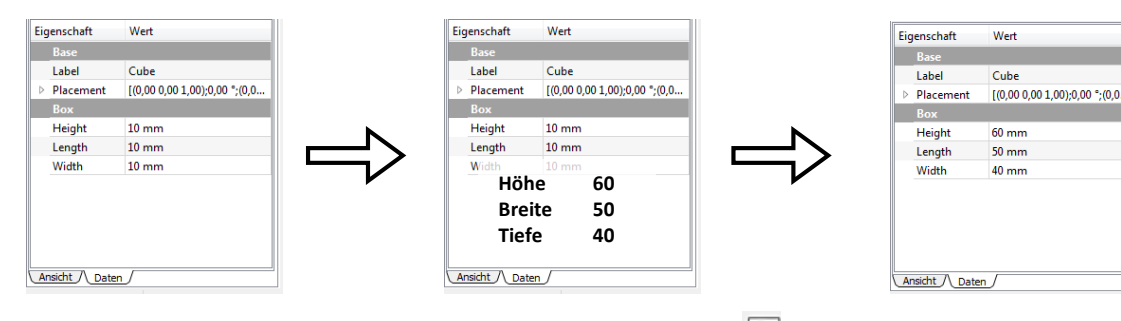

- 8. Passe die Anzeige an, um den ganzen Körper zu sehen.
- 9. Wechsle den Arbeitsbereich von **P**Part **Frankling** zu **P**Part Design  $\overline{\phantom{0}}$
- 10. Klicke die Vorderfläche deines Körpers an. Die Fläche ist jetzt grün.
- 11. Aktiviere die Skizzenfunktion.
- 12. Erstelle mit der Schaltfläche den Umriss für einen Durchbruch.
- 13. Klicke zum Abschluss der Skizze links im Menü auf die Schaltfläche "Schließen".
- 14. Achte darauf, dass im Register "Model" deine Skizze (Sketch) ausgewählt ist.
- 15. Benutze die Schaltfläche *für "Taschen" um einen Durchbruch zu erzeugen.*
- 16. Stelle links im Menü auf "Durch alles" um.  $\Box$
- 17. Schalte auf die isometrische Ansicht um.
- 18. Halte die mittlere Maustaste gedrückt und drücke zusätzlich die rechte Maustaste um den fertigen Körper von allen Seiten zu betrachten.

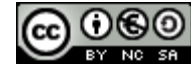

 $\overline{\mathbf{x}}$ 

⋥

**Co** Taschennarameter

Abmessung

Abmessung

Zur Ersten

Typ

Länge

#### **Turmbau**

- <span id="page-3-0"></span>1. Erstelle einen Quader mit den Maßen 80 x 40 x 80 (Breite, Höhe, Tiefe). *(Die Anleitung dazu befindet sich auf Seite 3.)*
- 2. Wechsle zum Arbeitsbereich **D**<sup>PartDesign</sup> and schalte auf die  $\bigoplus$  isometrische Ansicht um.
- 3. Klicke die Deckfläche (Oberseite) des Körpers an. Die Fläche färbt sich jetzt grün.
- 4. Aktiviere die Skizzenfunktion.
- 5. Erstelle innerhalb der Oberseite des Körpers mit der Schaltfläche die Grundfläche des nächsten Bauklötzchens.
- 6. Klicke zum Abschluss der Skizze links im Menü auf die Schaltfläche "Schließen" oder benutze die Schaltfläche.
- 7. Achte darauf, dass im Register "Model" deine Skizze (Sketch) ausgewählt ist.
- 8. Benutze die Schaltfläche is zum "Aufpolstern" um aus der skizzierten Grundfläche einen weiteren Körper zu erzeugen. Gib als Länge der Veränderung 30 mm an und bestätige mit "OK".
- 9. Passe die Anzeige an, um den ganzen Körper zu sehen.
- 10. Wiederhole die Schritte 3 bis 9 noch zweimal bis ein kleiner Turm aus 4 Teilen entstanden ist.
- 11. Wiederhole die Schritte 3 bis 9 noch ein weiteres Mal mit folgender Änderung: Benutze bei Schritt 5 statt der Schaltfläche für das Rechteck die Schaltfläche **\*\*** für einen Linienzug. Erstelle einen unregelmäßigen Linienzug wie auf der Abbildung rechts.

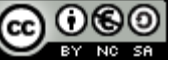

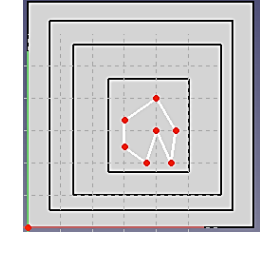

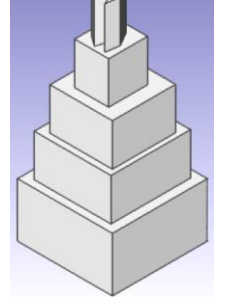

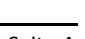

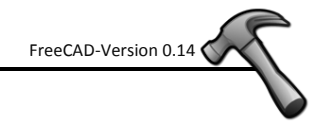

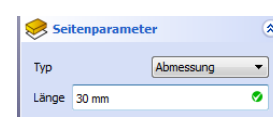

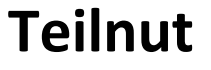

- <span id="page-4-0"></span>1. Erstelle einen Quader mit den Maßen 70 x 40 x 50 (Breite, Höhe, Tiefe). *(Die Anleitung dazu befindet sich auf Seite 3.)*
- 2. Wechsle zum Arbeitsbereich  $\Box$ PrartDesign van und schalte auf die  $\bigoplus$  isometrische Ansicht um.
- 3. Klicke die Deckfläche (Oberseite) des Körpers an. Die Fläche färbt sich jetzt grün.
- 4. Aktiviere die Skizzenfunktion.
- 5. Erstelle mit der Schaltfläche den Umriss für eine Nut an der unteren Kante.
- 6. Wähle die Querkante des Rahmens aus. Die Linie färbt sich grün. Klicke auf um die genaue Breite von 30 mm festzulegen.
- 7. Klicke jetzt die senkrechte Linie an und wiederhole die Vorgehensweise um die Tiefe der Nut festzulegen.
- 8. Um den Abstand der Nut zur linken Seite festzulegen müssen die linke untere Ecke des Grundkörpers und der Nut ausgewählt werden. Die beiden Punkte werden grün eingefärbt. Klicke auf  $\blacksquare$  um den Abstand von 20 mm festzulegen.
- 9. Markiere die beiden Eckpunkte noch einmal und klicke dieses Mal auf die Schaltfläche  $\bf{I}$  um einen vertikalen Abstand von 0 mm zu bestätigen.
- 10. Klicke zum Abschluss der Skizze links im Menü auf die Schaltfläche "Schließen" oder benutze die Schaltfläche.
- 11. Achte darauf, dass im Register "Model" deine Skizze (Sketch) ausgewählt ist.
- 12. Benutze die Schaltfläche *für "Taschen" um eine Teilnut zu er*zeugen. Gib als Länge der Veränderung 20 mm an und bestätige mit "OK".
- 13. Schalte auf die isometrische Ansicht um.  $\bigoplus$  Fertig!

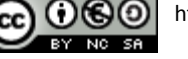

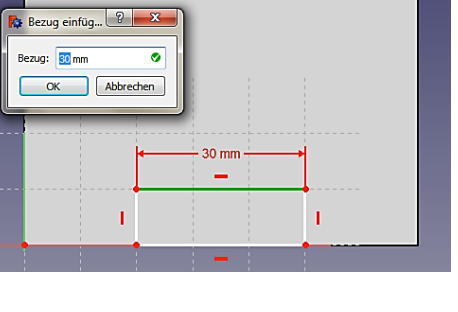

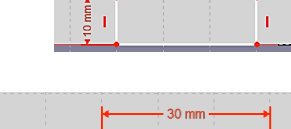

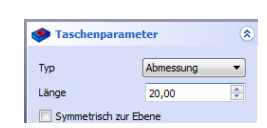

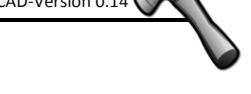

#### **Führungsblock**

- <span id="page-5-0"></span>1. Erstelle einen Quader mit den Maßen 70 x 60 x 30 (Breite, Höhe, Tiefe). *(Die Anleitung dazu befindet sich auf Seite 3.)*
- 2. Wechsle zum Arbeitsbereich  $\Box$ PrartDesign van und schalte auf die  $\Box$  isometrische Ansicht um.
- 3. Klicke die Vorderfläche des Körpers an. Die Fläche färbt sich jetzt grün.
- 4. Aktiviere die Skizzenfunktion.
- 5. Erstelle zwei Kreise mit der Schaltfläche <sup>1</sup>für Bohrungen. Anschließend legst du mit H und  $\mathbf I$  die Abstände zum Werkstückrand fest wie auf der Abbildung rechts. (siehe Anleitung für die Teilnut)
- 6. Wähle den Kreisbogen an (grün!) und klicke danach auf  $\bullet$  um für beide Bohrungen einen Radius von 5 mm anzugeben. (Benutze anschließend "Schließen".)
- 7. Benutze die Schaltfläche <sup>●</sup> für "Taschen" um eine Bohrung "Durch Alles" zu erzeugen.
- 8. Klicke erneut die Vorderfläche des Körpers an und aktiviere die Skizzenfunktion.
- 9. Erstelle zwei weitere Kreise mit 8 mm Radius um die Bohrungen. Definiere für die beiden Kreise den gleichen Mittelpunkt wie für die vorhandenen Bohrungen.
- 10. Schließe die Skizze und erstelle eine Tasche mit 12 mm Tiefe.
- 11. Schalte auf die isometrische Ansicht um und betrachte dein Zwischenergebnis durch "Freies Drehen" mit der Maus.
- 12. Klicke erneut die Vorderfläche des Körpers an und aktiviere die Skizzenfunktion.
- 13. Erstelle einen geschlossenen Linienzug wie auf der Abbildung rechts.

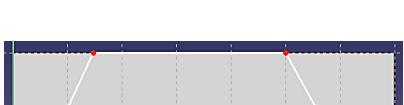

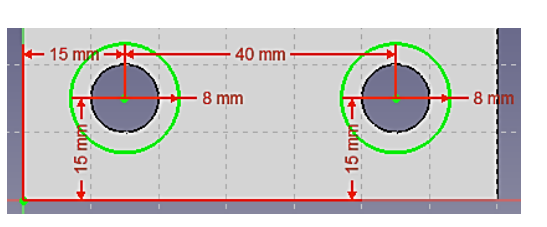

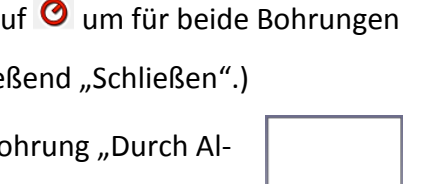

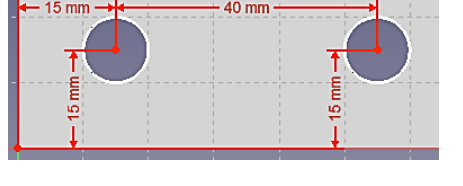

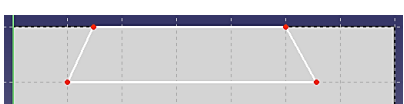

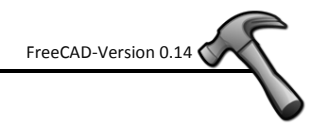

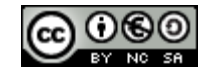

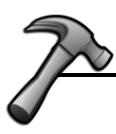

14. Markiere den linken oberen Punkt des Linienzugs zusammen mit dem linken unteren Eckpunkt des Grundkörpers um den Abstand

von 15 mm auf der X-Achse  $\blacksquare$  festzulegen.

- 15. Markiere erneut den linken oberen Punkt des Linienzugs zusammen mit dem linken unteren Eckpunkt des Grundkörpers um den Abstand von 60 mm zur Grundkante  $\Gamma$  festzulegen.
- 16. Markiere die beiden waagerechten Linien der Veränderung und die waagerechte Grundkante und erkläre sie für parallel.
- 17. Markiere die gegenüberliegenden Punkte um die Breite der Veränderung laut Abbildung festzulegen.
- 18. Markiere die linke und untere Linie der Veränderung um einen Winkel von 70° festzulegen.
- 19. Markiere jetzt die rechte und untere Linie der Veränderung um auf der rechten Seite ebenfalls einen Winkel von 70° festzulegen.
- 20. Die 4 Linien der Veränderung sollten jetzt grün angezeigt werden. Links sollte der Hin-

weistext "vollständig eingeschränkte Skizze" erscheinen. Die Veränderung wurde in absolut jeder Richtung genau definiert. Entweder du musst jetzt deinen Fehler suchen oder du kannst die Skizze schließen.

- 21. Achte darauf, dass im Register "Model" deine Skizze (Sketch) ausgewählt ist.
- 22. Benutze die Schaltfläche <sup>●</sup> für "Taschen" um eine Nut zu erzeugen. Stelle links im Menü auf "Durch alles" um.
- 23. Schalte auf die isometrische Ansicht um.  $\bigoplus$ Halte die mittlere Maustaste gedrückt und drücke zusätzlich die rechte Maustaste um den fertigen Körper von allen Seiten zu betrachten.

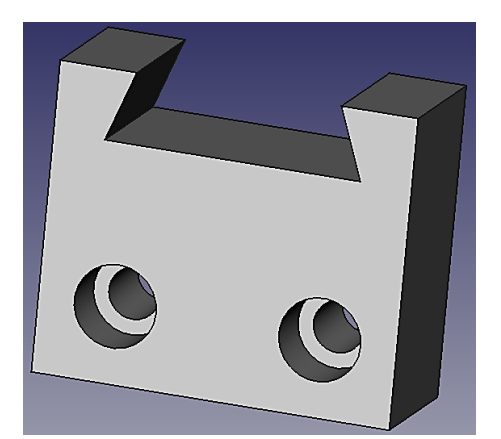

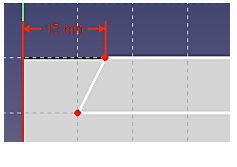

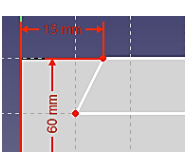

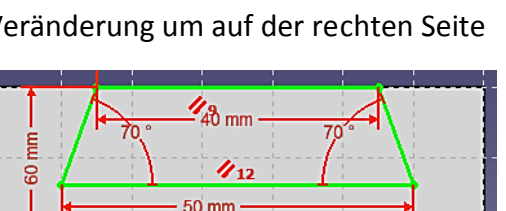

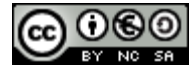

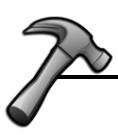

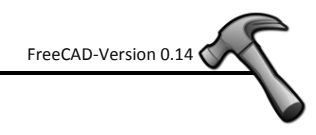

#### **Drucken: Normalprojektion**

- <span id="page-7-0"></span>1. Erstelle einen Körper oder öffne eine gespeicherte Zeichnung. In diesem Beispiel wird mit dem fertigen Führungsblock von Seite 7 und 8 gearbeitet.
- 2. Wechsle zum Arbeitsbereich

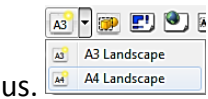

- 3. Wähle die A4-Vorlage aus.
- 4. Klicke auf die Schaltfläche zur Erstellung der Projektion.
- 5. Im linken Dialogfenster sind jetzt einige Einstellungen nötig.
	- a. Stelle von "Dritter Winkel" auf "Erster Winkel" um damit die Ansichten dem deutschen Standard entsprechen.
	- b. Wähle unter "Sekundäre Ansichten" die Draufsicht und die Seitenansicht mit einem Haken aus.
	- c. Setze den Haken bei "Zeige versteckte" um die **verdeckten** Kanten anzeigen zu lassen. (Vorsicht: Übersetzungsfehler)
	- d. Optional: Nach Entfernung des Häkchens bei "Auto-Skalierung" kann der Maßstab selbst eingestellt werden. Eine 1 unter Skalieren entspricht dem Maßstab 1:1. Eine 2 entspricht dem Maßstab 2:1. Eine 0,5 entspricht dem Maßstab 1:2 und somit eine 0,1 dem Maßstab 1:10.

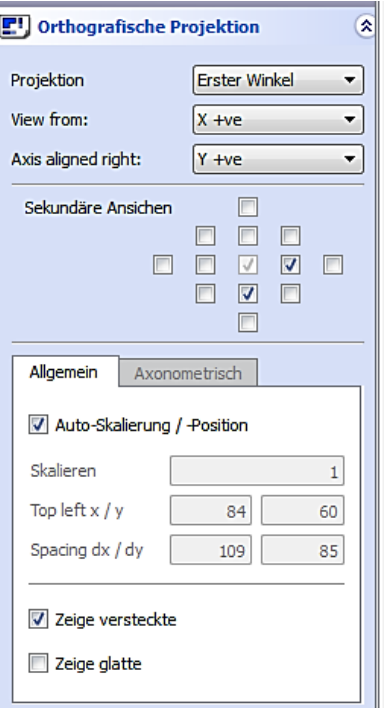

- 6. Schließe das linke Dialogfenster mit OK. Die druckfertige Normalprojektion hat unten ein eigenes Register mit der Bezeichnung "Zeichnungsbetrachter".
- 7. Unter Menüleiste "Datei" kann die Seite ausgedruckt oder mit der Auswahl "PDF exportieren" als PDF-Datei abgespeichert werden.

Hinweis: Dieser Programmteil ist noch nicht fertig. Eine intuitive Bemaßung und Beschriftung und das Einfügen von Raumbildern sind mir bisher nicht möglich.

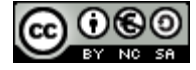

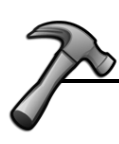

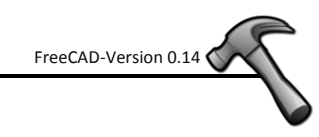

### <span id="page-8-0"></span>**Würfel im Würfel**

**Turners Cube**

- 1. Erstelle ein neues Dokument.
- 2. Wechsle zum  $\Box$ Part Design  $\Box$  Arbeitsbereich.
- 3. Aktiviere die Skizzenfunktion **9** und wähle im Dialogfenster die XY-Ebene.
- 4. Erstelle mit der Schaltfläche einen Rahmen über dem Mittelpunkt (Ursprung).
- 5. Markiere die linke und rechte obere Ecke des Rahmens und die senkrechte Achse. Klicke anschließend auf  $\overline{\phantom{a}}$ um eine Symmetrie zu erzeugen.
- 6. Markiere die obere und untere linke Ecke des Rahmens und die waagerechte Achse. Klicke auf die Symmetrieschaltfläche um auch in der Senkrechten eine Symmetrie festzulegen. *Kontrolle: Dein Dialogfenster sollte jetzt "Skizze mit 2 Freiheitsgraden" anzeigen.*
- 7. Um den Rahmen als Quadrat festzulegen, musst du jetzt eine waagerechte und senkrechte Linie des Rahmens markieren und anschließend die Schaltfläche mit dem Gleichheitszeichen  $\blacksquare$  anklicken.
- 8. Zuletzt markierst du eine waagerechte Rahmenlinie und vergibst mit der Schaltfläche  $\blacksquare$  eine Länge von 200 mm. Die Skizze sollte jetzt vollständig eingeschränkt sein. Schließe das Dialogfenster.
- 9. Benutze die Schaltfläche ist zum "Aufpolstern" um aus der skizzierten Grundfläche einen Würfel mit 200 mm Kantenlänge zu erzeugen. Setze den Haken bei "Symmetrisch zur Ebene".
- 10. Wähle die isometrische Ansicht und klicke auf "Einpassen".
- 11. Markiere die Deckfläche des Würfels und aktiviere den Skizzenmodus.
- 12. Erzeuge einen Kreis.  $\odot$
- 13. Erkläre den Mittelpunkt des Körpers (Ursprung) und den Kreismittelpunkt als Deckungsgleich indem du eine Koinzidenzbeschränkung erstellst. Markiere dazu beide Mittelpunkte und klicke anschließend auf die Schaltfläche mit dem roten Punkt.
- 14. Wähle den Kreisbogen an (grün!) und klicke danach auf  $\bullet$  um für den Kreis einen Radius von 31,25 mm anzugeben. Schließe das linke Dialogfenster.
- 15. Benutze die Schaltfläche im eine 75 mm tiefe Bohrung zu erzeugen.
- 16. Markiere die Deckfläche des Würfels und aktiviere den Skizzenmodus.
- 17. Erzeuge einen Kreis.
- 18. Erkläre den Mittelpunkt des Körpers (Ursprung) und den Kreismittelpunkt als Deckungsgleich indem du eine Koinzidenzbeschränkung erstellst. Markiere dazu beide Mittelpunkte und klicke anschließend auf die Schaltfläche mit dem roten Punkt.
- 19. Wähle den Kreisbogen an (grün!) und klicke danach auf  $\bullet$  um für den Kreis einen Radius von 62,5 mm anzugeben. Schließe das linke Dialogfenster.
- 20. Benutze die Schaltfläche um eine 50 mm tiefe Bohrung zu erzeugen.
- 21. Markiere die Deckfläche des Würfels und aktiviere den Skizzenmodus.

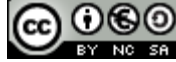

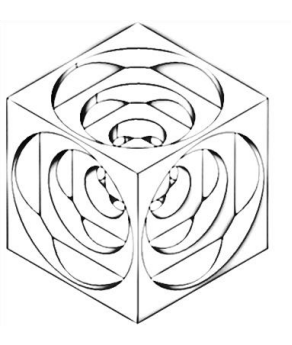

- 22. Erzeuge einen Kreis. <sup>3</sup>
- 23. Erkläre den Mittelpunkt des Körpers (Ursprung) und den Kreismittelpunkt als Deckungsgleich indem du eine Koinzidenzbeschränkung erstellst. Markiere dazu beide Mittelpunkte und klicke anschließend auf die Schaltfläche mit dem roten Punkt.
- 24. Wähle den Kreisbogen an (grün!) und klicke danach auf  $\bullet$  um für den Kreis einen Radius von 93,25 mm anzugeben. Schließe das linke Dialogfenster.
- 25. Benutze die Schaltfläche im eine 25 mm tiefe Bohrung zu erzeugen.
- 26. Kontrolle: In der Deckfläche sollten sich jetzt 3 unterschiedliche Bohrungen befinden.
- 27. Wiederhole die Schritte 11 bis 25 für alle Seiten des Würfels.
- 28. Dein Körper ist fertig! Betrachte ihn von allen Seiten.

#### <span id="page-9-0"></span>**Whiffle Ball**

- 1. Erstelle einen Würfel mit der Kantenlänge 90 mm. *(Die Anleitung dazu befindet sich auf Seite 3.)*
- 2. Passe die Anzeige an, um den ganzen Körper zu sehen.
- 3. Schalte auf die isometrische Ansicht um.
- 4. Wähle Drahtgitter als Ansicht.
- 5. Überprüfe die Position des Ursprungs/Nullpunkts. Wähle dazu in der Menüleiste unter "Ansicht" die Option "Achsenkreuz ein/ausblenden".
- 6. Zum weiteren Arbeiten sollte sich der Nullpunkt in der Mitte des Würfels befinden. Links befindet sich (oberhalb der 3 Maße des Würfels) der Eintrag "Placement". Klicke in dieser Zeile auf die kleine Schaltfläche rechts.
- 7. Setze im neuen Dialogfenster zuerst den Haken bei "Änderungen an Objektplacement inkrementell übernehmen". Dadurch werden die Änderungsschritte einzeln gespeichert. Jetzt wird der Würfel verschoben. Trage dazu unterhalb von "Verschiebung" für x, y und z-Achse jeweils -45 mm ein. Durch die

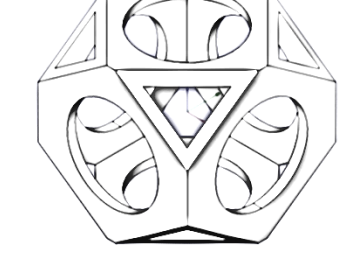

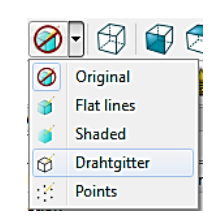

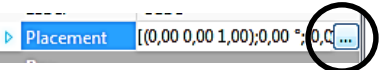

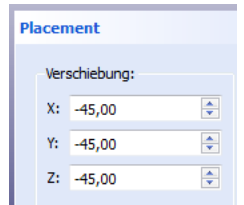

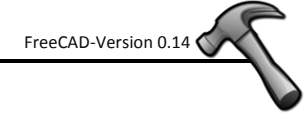

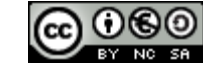

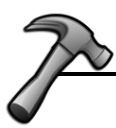

Kantenlänge von 90 mm beim Würfel sollte nach einem Klick auf "Anwenden" der Ursprung genau in der Mitte des Würfels sein. Dies lässt sich optisch durch Drehen des Körpers überprüfen (Mausrad und rechte Maustaste gleichzeitig gedrückt halten).

- 8. Erstelle einen 2. Würfel mit der Kantenlänge 80 mm. Achte vor Eingabe der Maße darauf, dass der richtige Würfel ausgewählt ist.
- 9. Verschiebe den 2. Würfel wie bei Schritt 7 um die halbe Kantenlänge (-40 mm) auf allen drei Achsen. Dadurch sitzt der 2. Würfel genau mittig innerhalb des ersten Würfels.
- 10. Der größere Körper bekommt nun innen einen Hohlraum, der genauso groß ist wie der kleinere Körper. Wenn sich im CAD-Programm mehrere Körper gegenseitig beeinflussen, dann benötigt man dazu sogenannte "Bool'sche Operationen". Damit diese auswählbar sind wird nun in der linken Auswahl zuerst der größere Würfel angeklickt. Danach hält man die STRG-Taste gedrückt und klickt in der Liste auf den kleineren Würfel. Jetzt sind beide Körper markiert und die Schaltflächen für die Bool'schen Operationen sind nicht mehr ausgegraut. **QQQQ&**
- 11. Wähle jetzt die Schaltfläche für die Differenz.  $\mathcal Q$  Dadurch wird der zweite Körper vom ersten abgezogen und es entsteht ein hohler Würfel.
- 12. Erstelle einen Zylinder.
- 13. Ändere die Maße des Zylinders: Höhe 90 mm, Radius 27,5 mm
- 14. Jetzt wird der Zylinder verschoben: Gehe in das Untermenü fürs Placement (siehe Punkt 6). Setze das Häkchen für die inkrementelle Arbeitsweise. Da sich der Kreisboden des Zylinders bereits in der Mitte befindet muss er nur noch auf der Z-Achse um die halbe Kantenlänge (-45 mm) nach unten verschoben werden. Bestätige mit OK.
- 15. Schneide jetzt den Zylinder aus dem hohlen Würfel heraus. (Würfel anklicken, mit gedrückter STRG-Taste den Zylinder anklicken, Schaltfläche für Differenz anklicken)
- 16. Kontrolliere den aktuellen Arbeitsstand durch Umschalten der Ansicht auf "Original" und Drehen des Körpers. Schalte danach wieder zurück auf "Drahtgitter" und "Isometrische Ansicht".
- 17. Füge einen Zylinder mit 90 mm Höhe und 27,5 mm Radius ein.

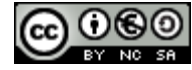

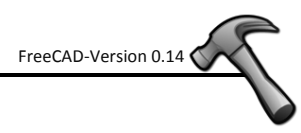

18. Jetzt wird der 2. Zylinder verschoben: Gehe in das Untermenü fürs Placement. Setze das Häkchen für die inkrementelle Arbeitsweise. Schiebe den Zylinder auf der Z-

Achse um die halbe Kantenlänge (-45 mm) nach unten. Klicke jetzt auf "Anwenden". Um den Zylinder zu drehen muss im gleichen Dialogfenster zuerst die Achse und dann der Winkel festgelegt werden (siehe rechts). Bestätige mit OK.

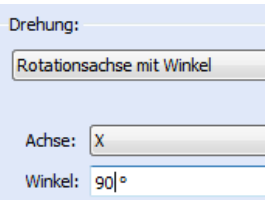

- 19. Schneide jetzt den 2. Zylinder aus dem hohlen Würfel heraus.
- 20. Wiederhole die letzten Schritte mit einem 3. Zylinder. Der einzige Unterschied besteht darin, dass der Zylinder auf der Y-Achse gedreht wird.
- 21. Schalte die Ansicht auf "Original" um und drehe den Körper zur Überprüfung.
- 22. Wechsle zum Arbeitsbereich **UPPart Designe in Stand Schalte auf die** <sup>(B)</sup> isometrische Ansicht um.
- 23. Aktiviere die Skizzenfunktion **in die Australia verhalte im Dialogfenster die XZ-Ebene.** *Hinweis: NICHT die Außenfläche des Körpers auswählen!*
- 24. Zeichne mit der "Polylinie" in alle 4 Ecken jeweils ein Dreieck (siehe Screenshot). Achte darauf, dass die Endpunkte "gefangen" und die waagerechten und senkrechten Linien auch automatisch als solche erkannt werden. Dazu muss das Häkchen bei "Automatische Randbedingungen" gesetzt sein.

25. Wähle bei einem Dreieck die waagerechte und

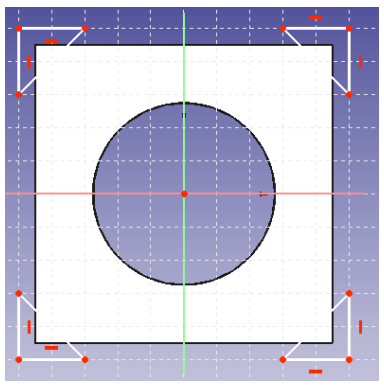

senkrechte Linie aus und erkläre sie durch einen Klick auf  $\blacksquare$  für "gleich lang". Wiederhole diesen Vorgang bei allen Dreiecken.

- 26. Markiere jetzt die beiden **waagerechten** Linien der **oberen** Dreiecke und markiere sie als "gleich". Danach markierst du die **senkrechten** Linien der beiden **rechten** Dreiecke und setzt sie gleich. Setze jetzt die beiden **waagerechten** Linien der **unteren** Dreiecke als "gleich". *Zur Kontrolle: Deine Skizze sollte jetzt 9 Freiheitsgrade besitzen.*
- 27. Im nächsten Schritt muss **oben, rechts und unten** eine Symmetrie hergestellt werden. Markiere dazu jeweils die Eckpunkte der Dreiecke und die

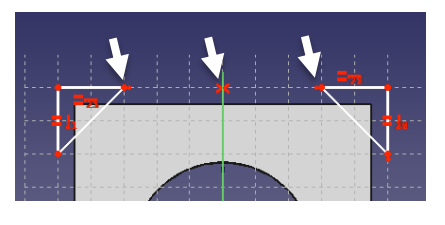

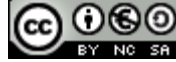

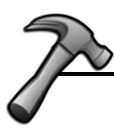

Symmetrieachse und klicke anschließend auf die Schaltfläche >< um die Symmetrie festzulegen. *Kontrolle: 3 Freiheitsgrade*

- 28. Wähle die äußeren Eckpunkte des rechten oberen und unteren Dreiecks aus und lege einen vertikalen Abstand  $\bf{I}$  von 100 mm fest.
- 29. Wähle die äußeren Eckpunkte des oberen rechten und linken Dreiecks aus und lege einen horizontalen Abstand ► von 130 mm fest. Kontrolle: 1 Freiheitsgrad
- 30. Zuletzt wird der Abstand vom Nullpunkt zu einer der Hypotenusen (längere Seite vom Dreieck) mit 56 mm festgelegt. Schließe jetzt das linke Dialogfenster.
- 31. Markiere die Skizze im linken Dialogfenster und begib dich in das "Placement-Menü" der Skizze (siehe Punkt 6). Setze das Häkchen für die inkrementelle Arbeitsweise. Drehe die Skizze auf der Z-Achse um 45 Grad. Schließe mit OK.

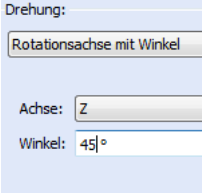

- 32. Polstere is jetzt die Skizze auf. Wähle im Dialogfenster 60 mm als Länge und setze das Häkchen bei "Symmetrisch zur Ebene". Schließe den Dialog mit OK.
- 33. Wechsle zum Arbeitsbereich  $\Box$ <sup>Part</sup> und schneide die gerade aufgepolsterten Ecken aus dem hohlen Würfel heraus.
- 34. Wechsle zum **P**Part Design **T** Arbeitsbereich.
- 35. Wiederhole die Arbeitsschritte 23 bis 33 mit folgendem Unterschied: Bei Punkt 31 wird die Skizze mit -45 (minus!) Grad gedreht.
- 36. Der Körper ist fertig. Schalte zur Betrachtung auf die isometrische Ansicht um und passe die Ansicht an.

#### **Spielwürfel**

- <span id="page-12-0"></span>1. Erzeuge in einem neuen Dokument einen Würfel mit 36 mm Kantenlänge.
- 2. Verschiebe den Würfel so, dass sich der Ursprung in der Würfelmitte befindet. Stelle dazu im Placement alle 3 Achsen auf die halbe Kantenlänge (-18 mm).
- 3. Erzeuge eine Kugel mit einem Radius von 25 mm.
- 4. Markiere die beiden Körper und wähle die Bool'sche Operation der Schnittmenge aus.  $\mathcal{P}$  Es bleibt nur Teile übrig, die sich gleichzeitig in beiden Körpern befinden.
- 5. Wähle die Deckfläche aus und aktiviere die Skizzenfunktion.

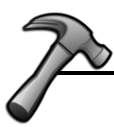

- 6. Erzeuge auf der Deckfläche ein Rechteck. Wähle folgende Beschränkungen aus: waagerecht symmetrisch, senkrecht symmetrisch, gleiche Kantenlänge, Kantenlänge von 16 mm
- 7. Wähle alle 4 Linien des Rechtecks an und klicke auf die Schaltfläche für den Konstruktionsmodus.  $\mathbb{P}$  Diese Linien sind nun blau.
- 8. Zeichne 6 Kreise ein.
- 9. Platziere 4 Kreise jeweils in den Eckpunkten mit einer Koinzidenzbeschränkung. <sup>·</sup>
- 10. Die beiden anderen Kreise werden am Schnittpunkt vom blauen Rahmen mit der Spiegelachse platziert. Dazu muss der **Kreismittelpunkt** als Element der blauen Rah-

menlinie **nach anschließend auch noch als Element der Spiegelachse festgelegt** werden. *Kontrolle: Skizze mit 6 Freiheitsgraden*

- 11. Markiere alle 6 Kreise und erzeuge eine Gleichheitsbeschränkung.  $\blacksquare$
- 12. Definiere für einen Kreis den Radius von 3 mm.  $\bullet$  Schließe das Dialogfenster.
- 13. Erzeuge aus der Skizze eine Tasche mit 0,1 mm Tiefe.
- 14. Wähle die rechte Seitenfläche des Würfels und aktiviere den Skizzenmodus.
- 15. Zeichne das Rechteck wie unter Punkt 6 und 7 beschrieben.
- 16. Zeichne 5 Kreise ein. Setze 4 Kreise in die Eckpunkte des Quadrats und den fünften in die Mitte. Setze weitere Beschränkungen: alle Kreise gleich groß, Radius 3 mm
- 17. Schließe die Skizze und erzeuge eine Tasche mit 0,1 mm Tiefe.
- 18. Erzeuge nach dem bisherigen Schema in der Vorderfläche die 4 Würfelaugen.
- 19. Die Summe der beiden gegenüberliegenden Würfelflächen ergibt immer 7. Erstelle nun nach der Reihe die Würfelseiten mit 3, 2 und einem Auge. Die 3 Augen befinden sich auf der Diagonalen. Die zwei Augen liegen auf den gegenüberliegenden Ecken des Rechtecks.
- 20. Mache in der Comboansicht einen Rechtsklick auf den Namen deines Gegenstands. Wähle im Kontextmenü "Legen Sie Farben fest..." aus.
- 21. Klicke im neuen Fenster auf "Box Selection" und ziehe einen Markierungsrahmen über den kompletten Würfel.
- 22. Vergib bspw. ein dunkles Grün für den kompletten Würfel indem du auf die graue Schaltfläche unterhalb von "Oberflächen:..." klickst und danach auf deine Wunschfarbe.

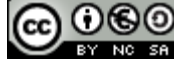

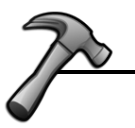

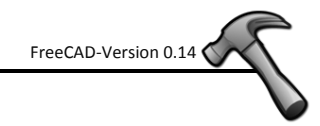

- 23. Klicke unter "Model" nochmals mit der rechten Maustaste auf deinen Körper und wähle im Kontextmenü den Befehl "Bearbeitung beenden".
- 24. Betrachte den Würfel von allen Seiten und wiederhole anschließend Punkt 20.
- 25. Halte deine STRG-Taste gedrückt und markiere nacheinander mit der Maus alle Augen. Lege weiß als Farbe fest.
- 26. Drehe deinen Körper so, dass du die grünen Augen siehst und färbe auch diese weiß ein. Beende das Farbdialogfenster.
- 27. Dein Würfel ist fertig!

#### **Video-Tutorials**

<span id="page-14-0"></span>Um das bisherige Können zu vertiefen eignen sich Video-Tutorials aus dem Internet.

Bei youtube.com lassen sich unter anderem dazu folgende deutschsprachigen Tutorials finden:

- FreeCAD Tutorial 01 Turners Cube (wie im Skript)
- FreeCAD Tutorial 02 Whiffle Ball (wie im Skript)
- FreeCAD Tutorial 03 Spielwürfel (wie im Skript)
- FreeCAD Tutorial 04 Lagerbock
- FreeCAD Tutorial 05 Gabellager

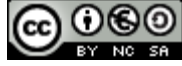